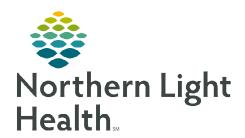

# From the Office of Clinical Informatics Cerner CommunityWorks

# Referral Order Process

October 31, 2023

Encounter for screening for.

(Z11.59)

Sign Save Modify Details Cancel

The following is an instruction on the Referral Order Process for Ambulatory Providers.

#### **Ordering a Referral**

From the Workflow MPage.

**STEP 1**: Navigate to the **New Order Entry** 

component.

**STEP 2**: In the search bar, begin typing **Referral** 

Management and select the Referral Management order.

NOTE: Select the to save as a favorite. Once saved, access the order under Mine where order favorites are located.

**STEP 3:** Click the **Orders for Signature** icon.

- Associate the order with a diagnosis, if available.
- Click Modify Details.

**STEP 4:** The orders scratchpad will display.

- Single-click the Referral Management order.
  - The order details display in the lower pane.
- Fill in the details as appropriate.

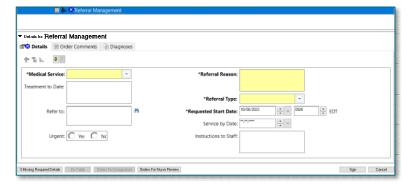

- Select the appropriate **Medical Service** from the dropdown.
- Enter **Referral Reason**.
  - o If requesting **E-Consult**, enter that at the beginning of the referral reason.

List View Association View

Non Categorized (1)
 Referral Management
 Start: 10/9/2023 14:04 EDT

- Enter Referral Type.
- In the **Refer To** field, click the binoculars to search for appropriate providers, as needed.

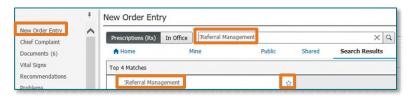

Click a cell to associate a This Visit problem with an order. 

Always default association

(D64.9)

## From the Office of Clinical Informatics Referral Order Process October 31, 2023 Page 2 of 3

- In the search field, enter practice to locate.
  - Qualifiers, such as specialty, can be added to the search by clicking the + (plus) button.
- o Click Search.
- Select the desired provider/practice from the search results.
- o Click Accept.

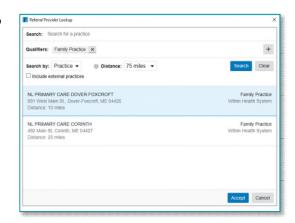

NOTE: Required fields will display in yellow; however, filling in additional fields further assists the referral specialist in appropriately scheduling the patient.

NOTE: For E-Consults, remember to obtain verbal consent from the patient and add the E-Consult auto text within the Assessment and Plan of the office visit note.

**STEP 5:** When all necessary details of the order have been completed, click **Sign**.

• A task will then be routed to referral management for staff to arrange an appointment for the patient.

**NOTE:** There are two ways to check the status of referrals.

#### **Patient-Centric Referrals**

Ability to search for any patient's referrals.

**STEP 1:** Click **Referral Management** in the toolbar.

STEP 2: Click the Patient-Centric Referrals tab.

STEP 3: Click Patient Search.

**STEP 4**: Enter the patient information to locate the patient.

**STEP 5**: Select **patient**.

#### STEP 6: Click **OK**.

• All the patient's referrals will show with important information contained under the headers. This includes the Referred To location/practice and the status of the referral case.

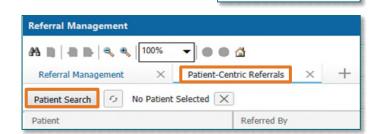

Referral Management

### **Referrals Component**

Ability to see referrals on a specific patient, from Workflow MPage in the chart.

- **STEP 1**: Click the **Menu** icon.
- **STEP 2**: Click **Components**.
- **STEP 3**: Click the **Referrals** component to checkmark.
- **NOTE**: To disable components from view, click the previously selected component to uncheck.
- **STEP 4:** Click and drag components to fit your preferred workflow.

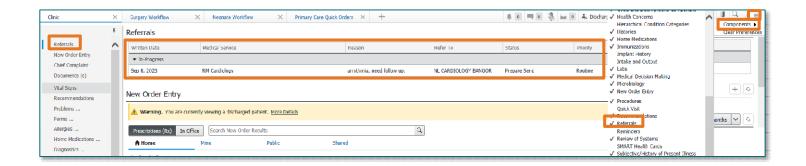